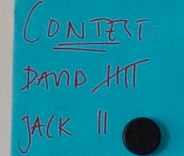

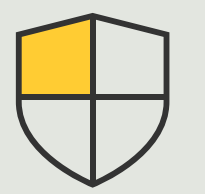

Contrôles de sécurité et gestion du système

> 3.6 Guide pratique

# Gestion des événements pour les dispositifs Axis

AXIS Optimizer for Milestone XProtect<sup>®</sup>

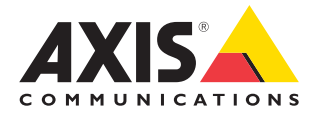

## Procédure détaillée : Gestion des événements pour les dispositifs Axis

AXIS Optimizer possède un panneau de contrôle réservé à la gestion des événements pour les dispositifs Axis. Directement dans XProtect, les rôles d'administrateur système peuvent obtenir un aperçu complet des événements, les gérer et rechercher les problèmes associés. Cet espace centralisé affiche tous les événements disponibles et souscrits associés aux dispositifs Axis appartenant au système. De fait, les utilisateurs peuvent rechercher rapidement des événements pour tous les dispositifs connectés, ajouter des événements aux dispositifs et en supprimer, configurer des événements pour plusieurs dispositifs à la fois, consulter le statut des événements et bien plus encore.

#### **Configuration requise**

- O Installez votre déclinaison de Milestone XProtect 2022 R2 ou ultérieur :
	- Milestone XProtect Express+
	- Milestone XProtect Professional+
	- Milestone XProtect Expert
	- Milestone XProtect Corporate
	- Milestone XProtect Essential+
- O Installez la dernière version d'AXIS Optimizer dans Management Client

#### **Recherche d'informations à propos des événements**

Le panneau de contrôle des événements d'AXIS Optimizer affiche tous les détails des événements associés aux dispositifs Axis, y compris leur dernier déclenchement et leur état actuel (actif/inactif).

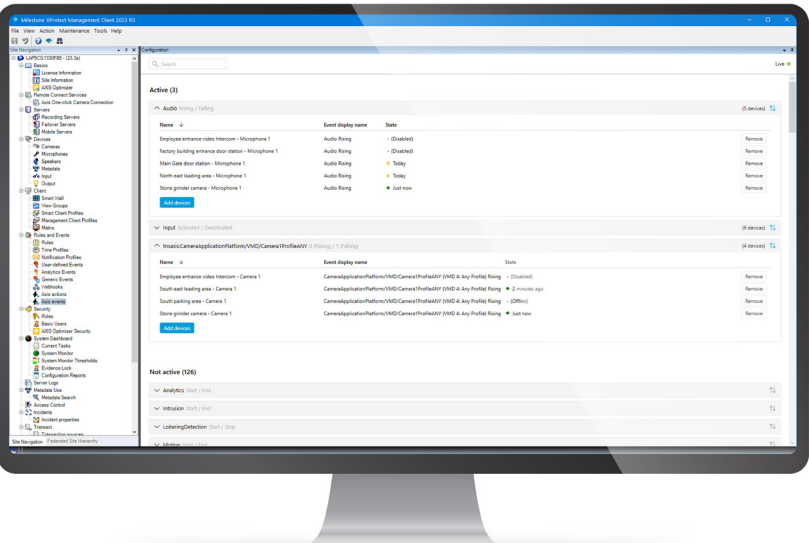

#### **Configuration du délai de conservation dans Management Client**

Par défaut, le délai de conservation est désactivé (défini sur 0) dans XProtect. En d'autres termes, la colonne « last triggered » est toujours vide, sauf si l'administrateur du système change les paramètres du délai de conservation dans le client de gestion.

- 1. Accédez à **Tools > Options > Alarm and Events > Event retention**.
- 2. Définissez le délai de conservation pour la totalité du groupe d'événements d'un dispositif ou pour des événements particuliers du groupe.

#### **Affichage du statut des événements et recherche de panne**

1. Dans Site Navigation, accédez à **Rules and Events > Axis Events**.

 Une fenêtre s'affiche, contenant la liste de tous les événements enregistrés et des informations sur les dispositifs. Cette liste indique :

- les événements actifs/inactifs dans le système ;
- les dispositifs pour lesquels l'événement est souscrit ;
- le nom descriptif de l'événement, son état et la dernière fois où il s'est déclenché.
- 2. La colonne de statut contient les indicateurs suivants :
	- a. Vert = l'événement est actuellement actif (c.-à-d. montant ou descendant).
	- b. Jaune = un événement montant ou descendant est en cours, mais le dispositif est ajouté à l'un d'entre eux seulement. Une info-bulle indique à l'utilisateur l'origine du problème.
	- c. Sans couleur = l'événement n'est pas déclenché actuellement. Le dernier déclenchement est décrit dans le texte.
	- d. « » = l'événement est désactivé ou le dispositif est déconnecté.

#### **Ajout et suppression d'événements pour plusieurs dispositifs**

- 1. Dans Site Navigation, accédez à **Rules and Events > Axis Events**.
- 2. Accédez à **Configuration** et sélectionnez un événement.
- 3. Cliquez sur **Add devices**. La fenêtre Add devices affiche une liste des dispositifs auxquels l'événement peut être ajouté.
- 4. Sélectionnez un ou plusieurs dispositifs et cliquez sur **Add devices**.

Pour supprimer un événement d'un dispositif, cliquez sur le bouton **Remove** dans le menu déroulant.

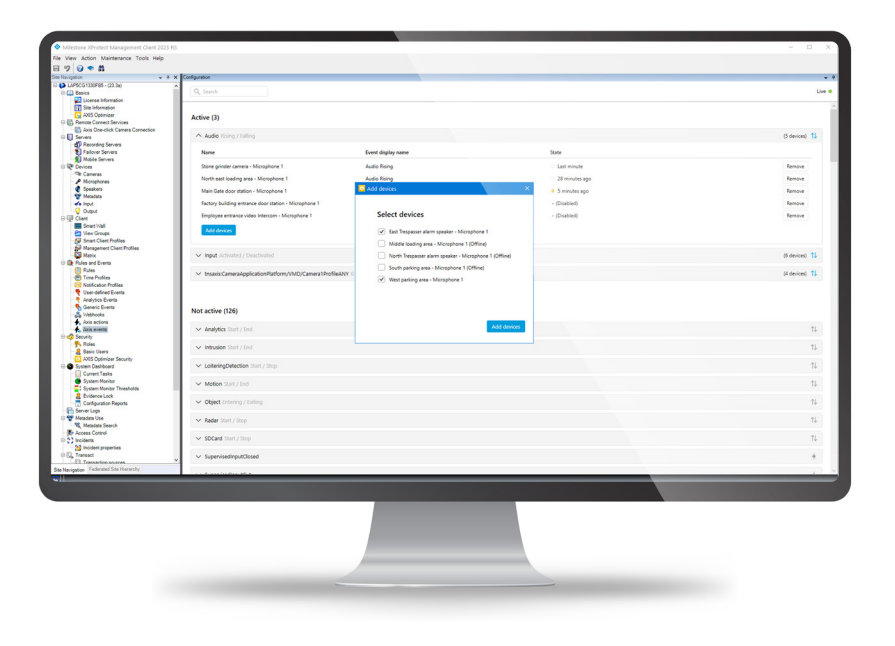

Assistance complémentaire

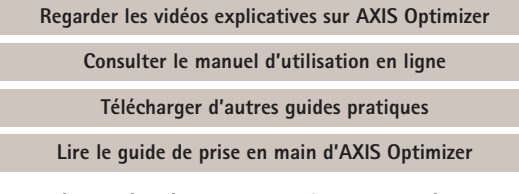

**Les procédures détaillées de certaines tâches peuvent évoluer au fil du temps. Reportez-vous au [manuel d'utilisation en ligne](https://help.axis.com/en-us/axis-optimizer-for-milestone-xprotect) pour des descriptions actualisées.**

## Gestion efficace des événements pour les dispositifs Axis dans XProtect

La configuration d'événements pour les dispositifs Axis dans XProtect est fastidieuse et source d'erreurs. Par exemple, en l'absence d'AXIS Optimizer, les utilisateurs doivent accéder à chaque dispositif pour consulter les événements correspondants et répéter l'opération pour tous les dispositifs. Étant donné la forte inflation du nombre total d'événements possibles pour les dispositifs Axis, il devient problématique d'obtenir une vue d'ensemble des événements et de les contrôler.

### La réponse AXIS Optimizer

Le panneau de contrôle des événements d'AXIS Optimizer permet aux rôles d'administrateur de gérer plus facilement les événements pour tous les dispositifs Axis du système. Il donne un aperçu de tous les événements disponibles pour les dispositifs Axis et aide les rôles d'administrateur à consulter leur statut, à les gérer et à détecter les anomalies directement dans XProtect. Les administrateurs peuvent rechercher, suivre et consulter les détails de tous leurs événements, mais aussi en ajouter ou en supprimer pour plusieurs dispositifs en quelques clics. Ces fonctions simplifient la gestion des événements et offrent un état de situation plus complet des événements pour tous les dispositifs Axis.

#### **À propos d'AXIS Optimizer for Milestone XProtect**

**AXIS Optimizer est une suite d'intégrations qui optimise les performances des dispositifs Axis dans Milestone XProtect. Elle permet à tous les utilisateurs de gagner beaucoup de temps et d'exploiter au mieux leur système Axis et Milestone. Régulièrement mise à jour pour prendre en charge les nouvelles offres Axis, la fonction est disponible gratuitement en tant que programme d'installation unique sur [axis.com.](http://axis.com/products/axis-optimizer-for-milestone-xprotect/savings)**

## À propos d'Axis Communications

En créant des solutions qui renforcent la sécurité et améliorent la performance des entreprises, Axis contribue à un monde plus intelligent et plus sûr. Leader de son secteur dans les technologies sur IP, Axis propose des solutions en vidéosurveillance, contrôle d'accès, visiophonie et systèmes audio. Ces solutions sont enrichies par des applications d'analyse intelligente et soutenues par des formations de haute qualité.

L'entreprise emploie environ 4000 personnes dans plus de 50 pays et collabore avec des partenaires technologiques et intégrateurs de systèmes du monde entier pour fournir des solutions sur mesure à ses clients. Axis a été fondée en 1984, son siège est situé à Lund en Suède.

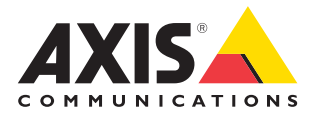

©2024 Axis Communications AB. AXIS COMMUNICATIONS, AXIS, ARTPEC et VAPIX sont des marques déposées d'Axis AB dans différentes juridictions. Toutes les autres marques sont la propriété de leurs détenteurs respectifs.